## **ITEC 715 —Using Prebuilt Shapes in Photoshop**

First, select the **shape** tool.

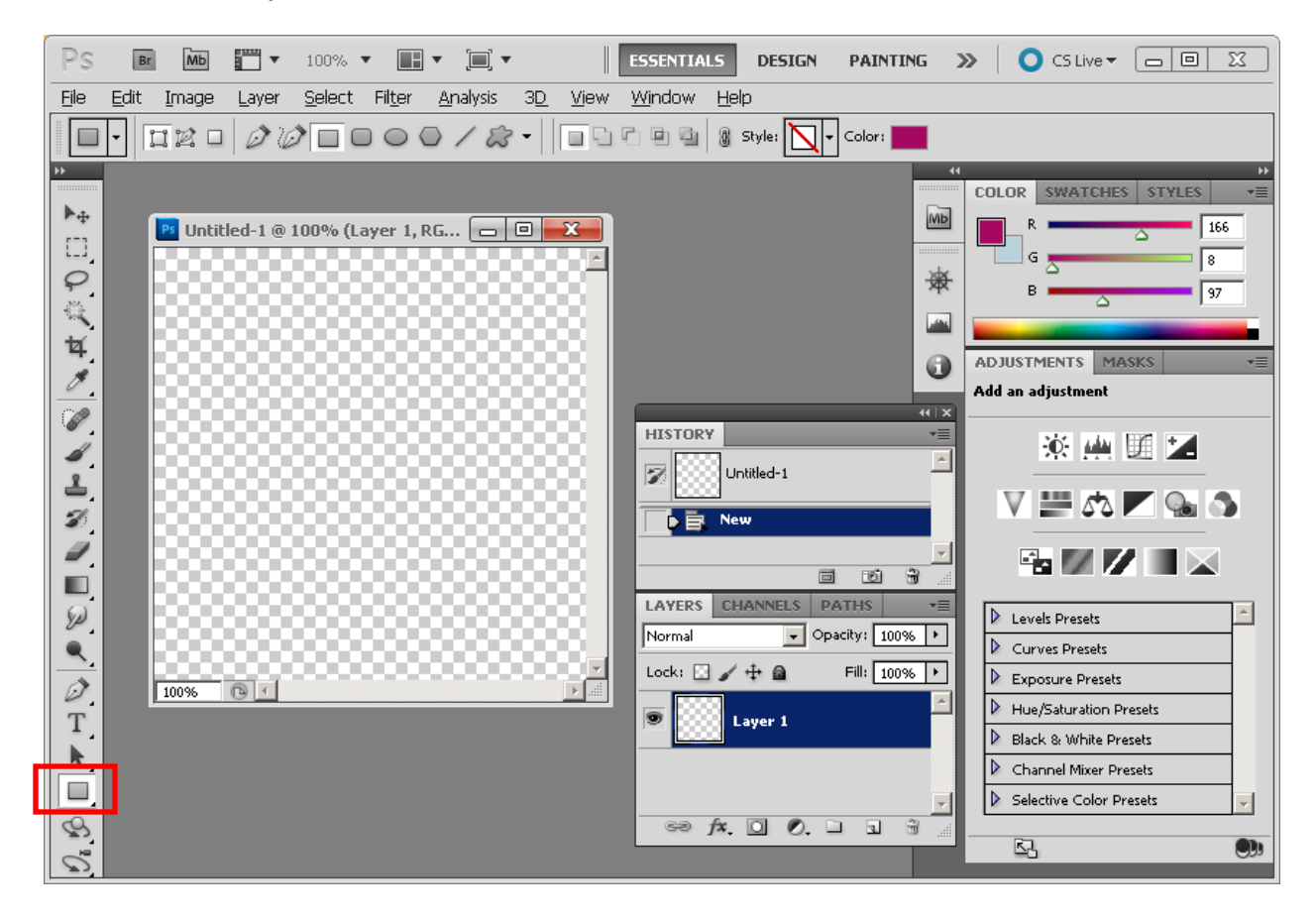

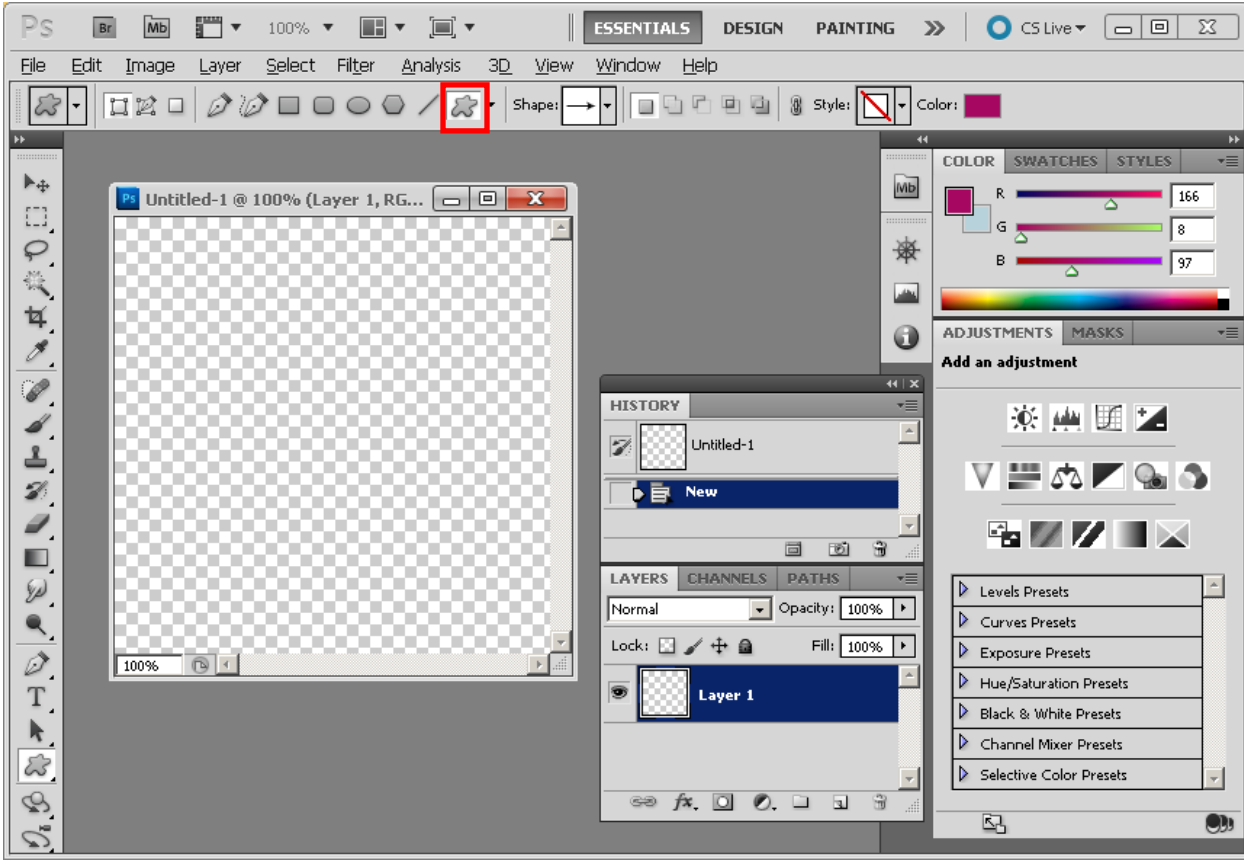

Next, click the "other shapes" button so you can choose shapes other than rectangles, ovals, hexagons, or lines:

Then, click the down-arrow next to the **Shape:** button to reveal the list of available shapes:

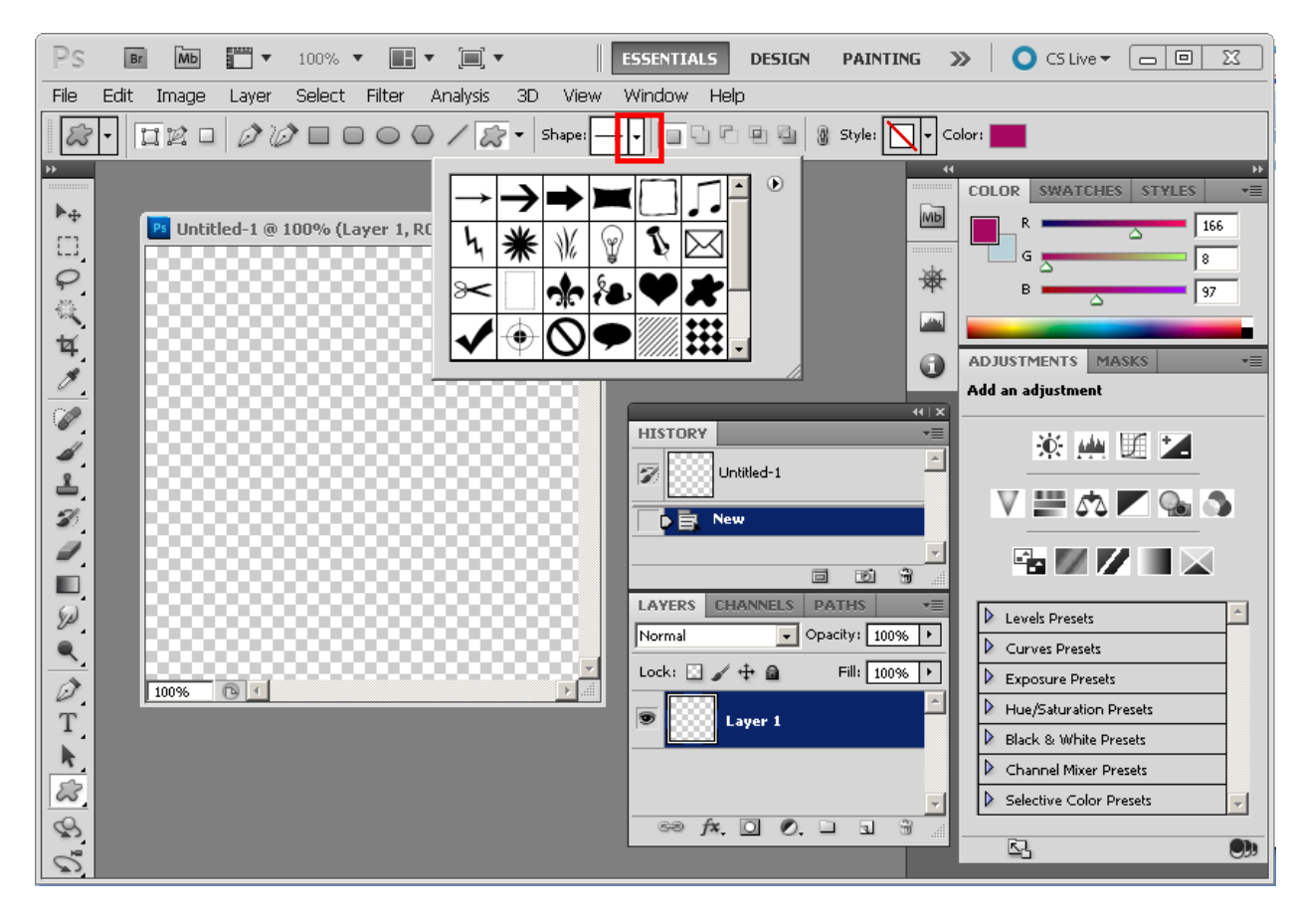

If the shape you want is in the current list, you can just select it. If not, then click the **right arrow** to the right of the scrollbar to append additional shape categories to your list:

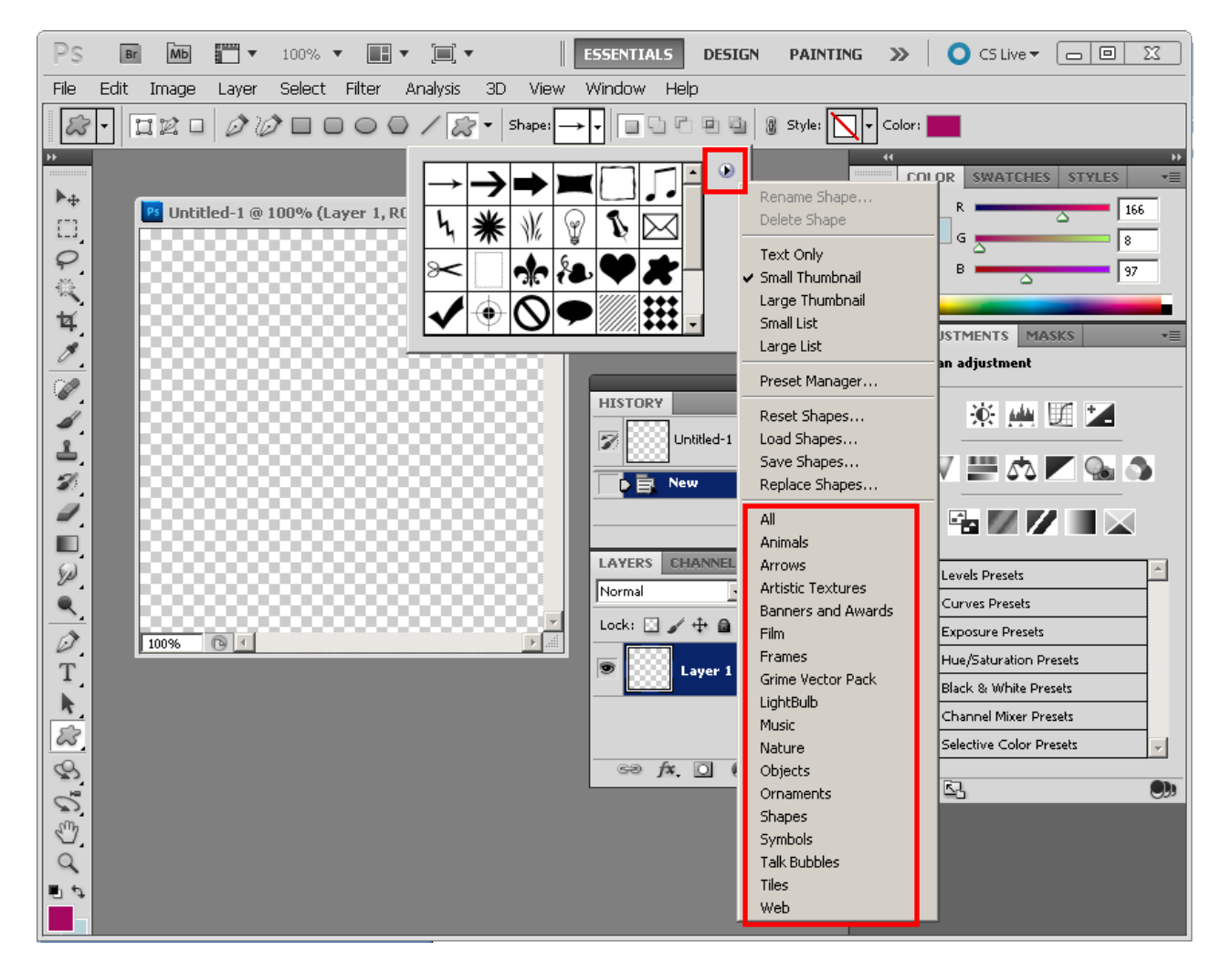

For this example, assume you are trying to create a **Next** button from the third arrow shape on the top row of the initial shape list. In that case, you don't need to add any additional shapes to the list.

Select the shape you want to use:

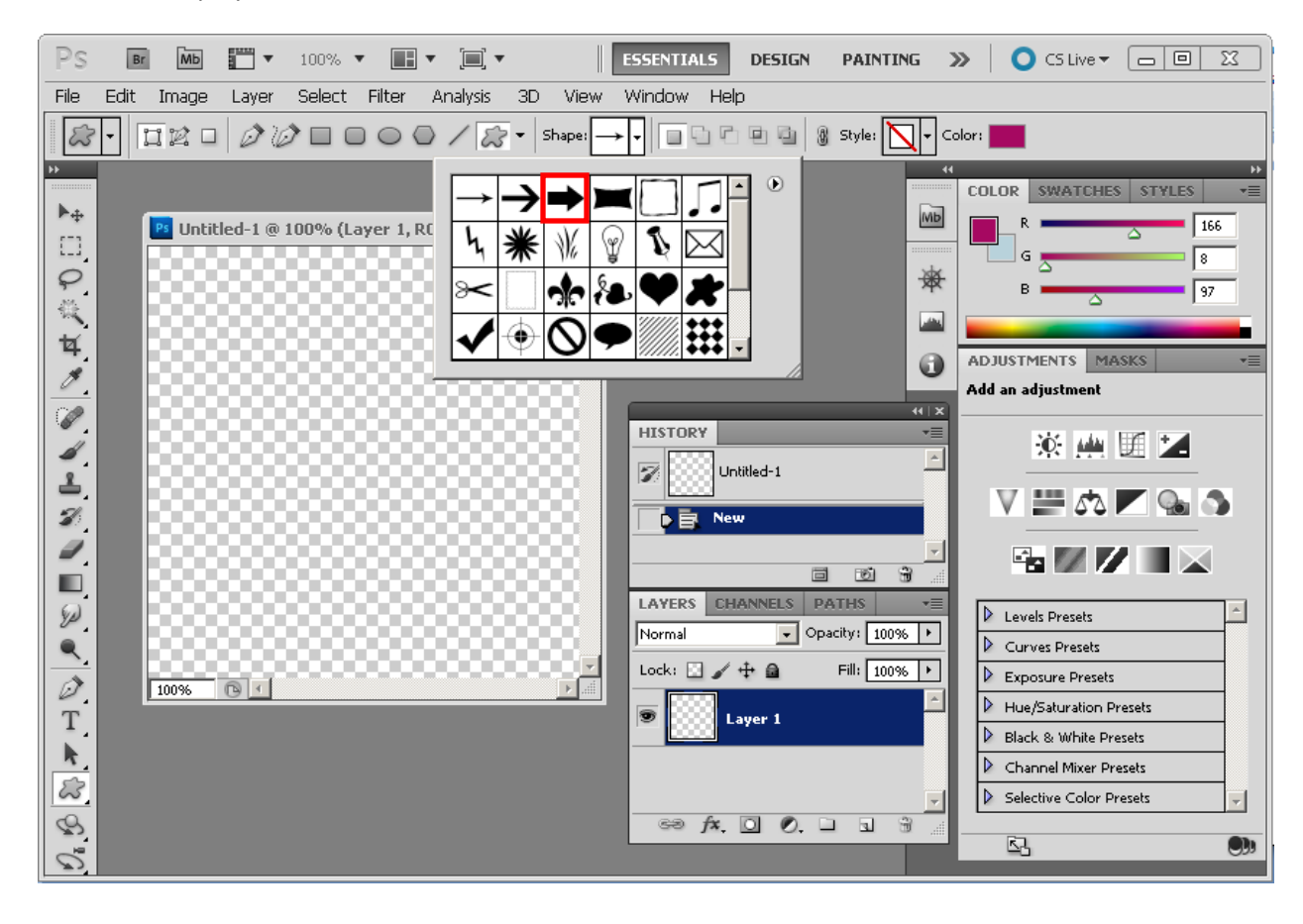

Drag across your canvas to draw with the shape. Release your mouse pointer when your shape is at the desired size:

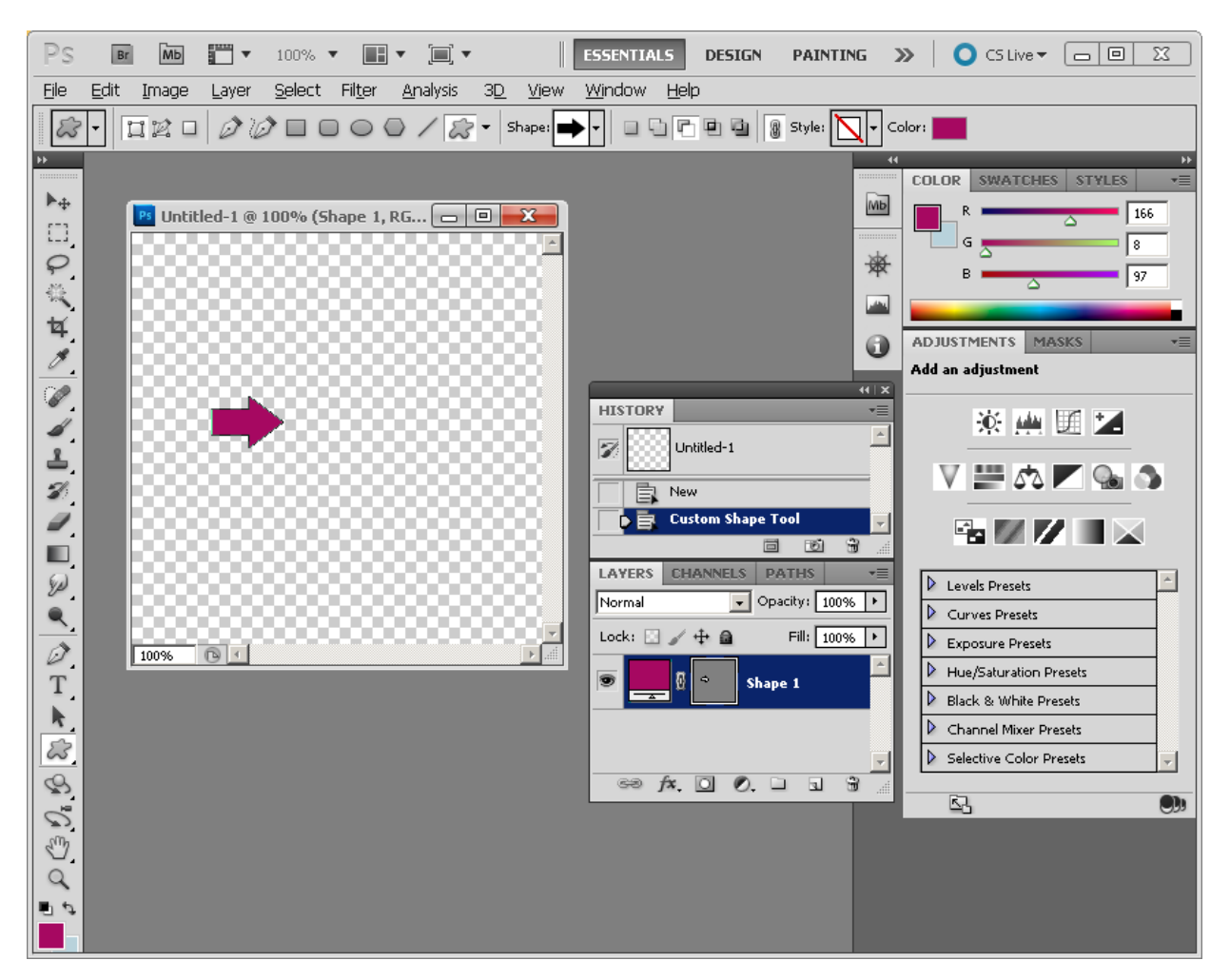

Notice that you end up with a masked shape: there is one part that is the color (it fills the whole canvas), and linked to it (note the chain icon) is a mask that blocks out everything that's not the shape itself. These masked shapes are kind of a pain to work with (e.g., you can't put a stroke around them on the outside in the normal way, because the outside is masked off).

To convert this to a non-masked shape, control click the black mask icon in the layer palette. That selects the shape with the marquee:

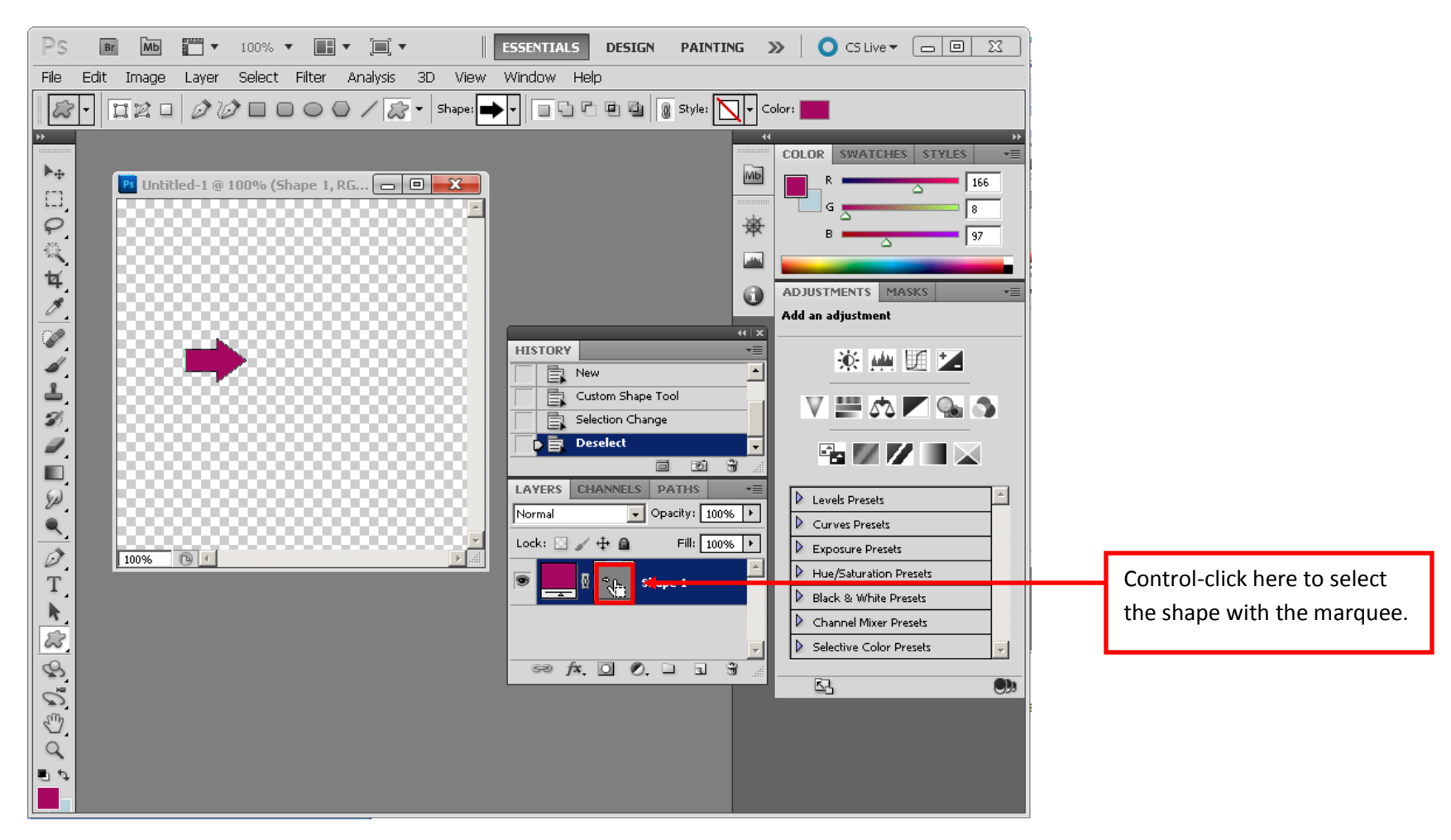

Next, create a new layer:

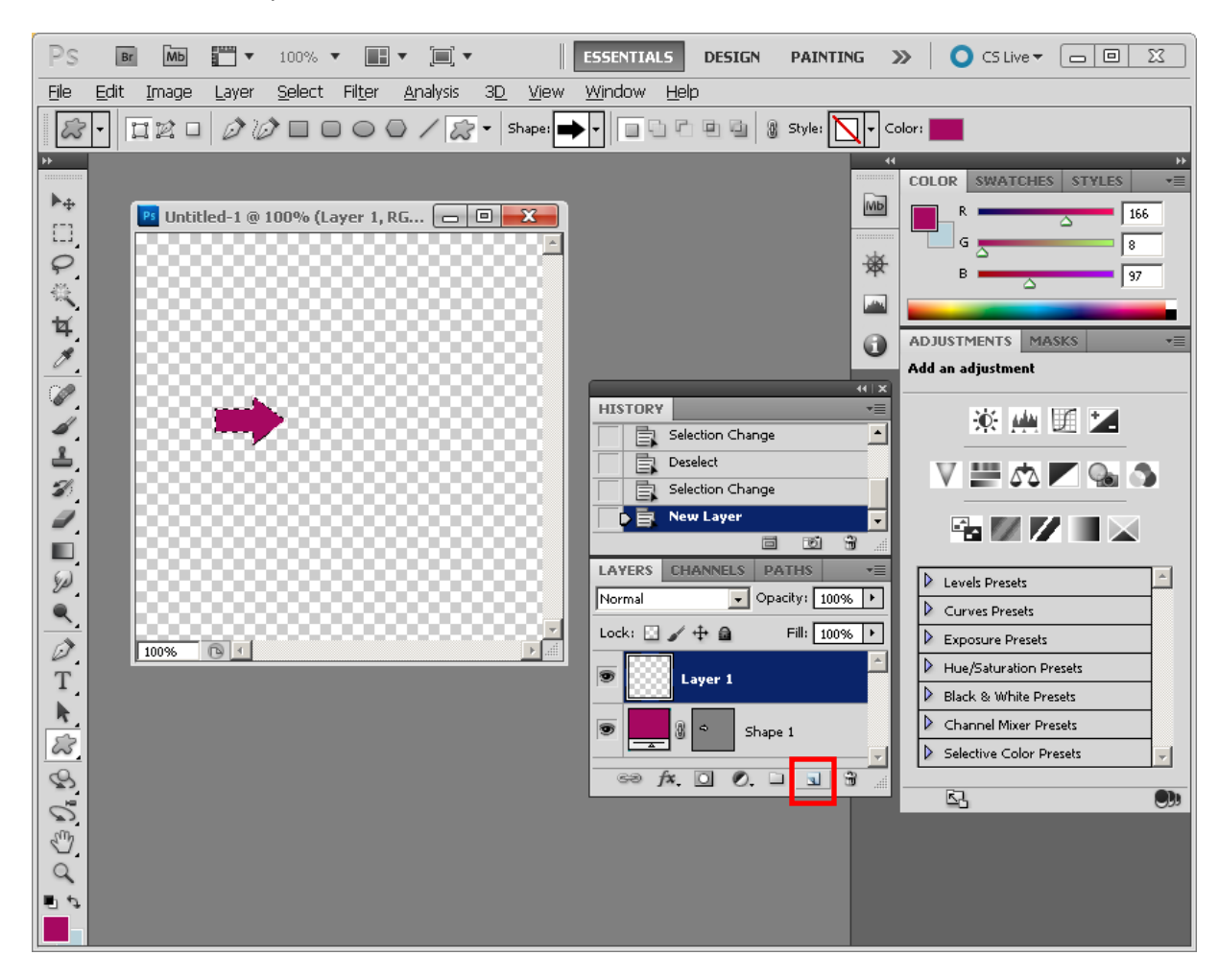

Now select the **marquee** tool, and then right-click (on a PC) or control-click (on a Mac) to bring up the pop-up menu. From there, select **Fill…**

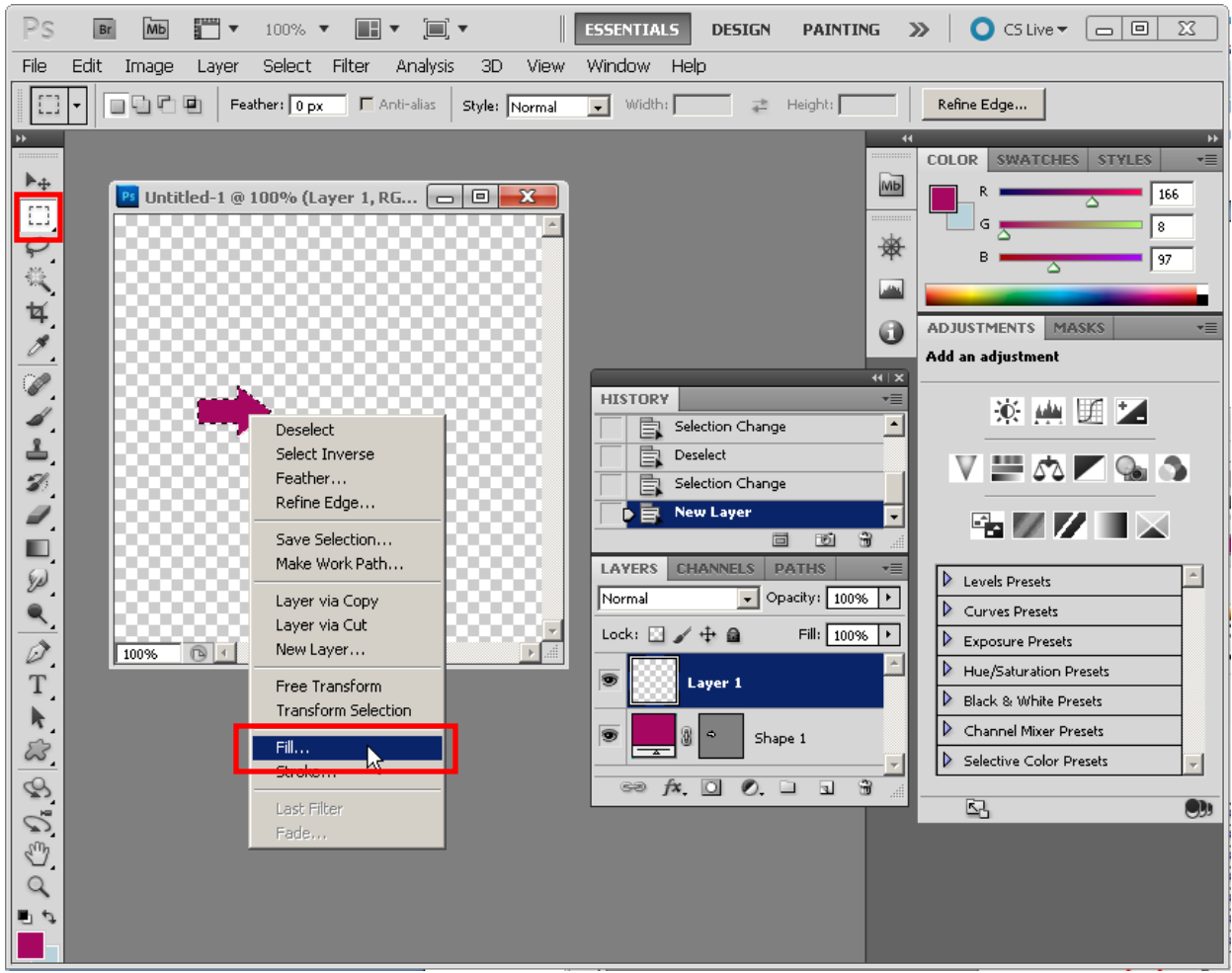

After you've filled in your shape on the new layer, you can give it a name and then you can delete the masked layer:

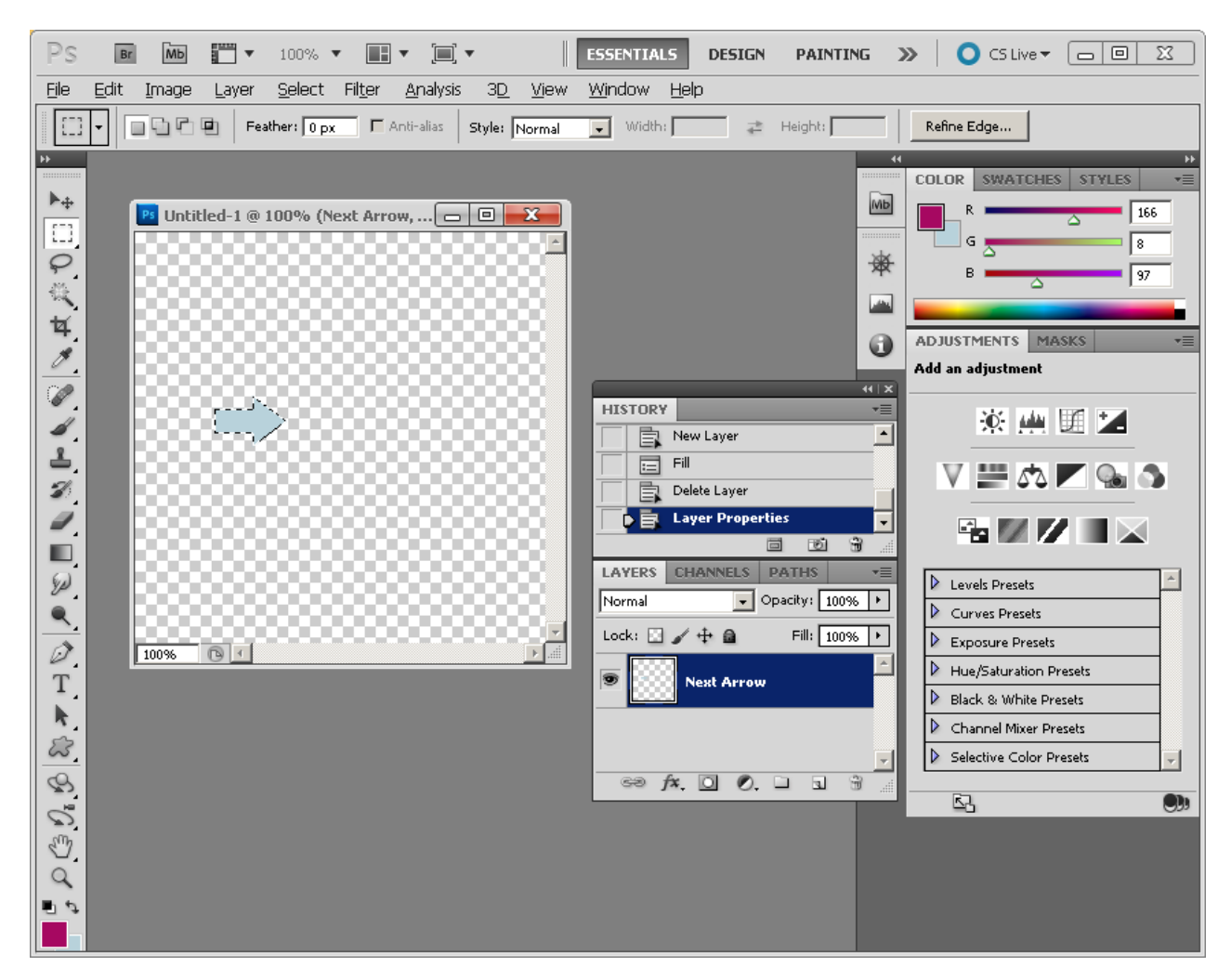

You now have the shape in a standard, non-masked format that is easy to work with.